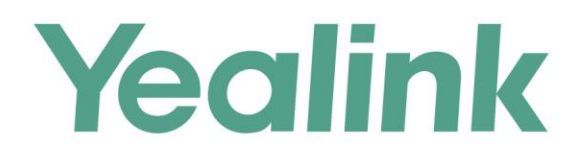

# **Yealink Meeting Server** Network Deploymeny Guide

**Version 20.0.0.5** Dec.2018

# <span id="page-2-0"></span>**About This Guide**

This guide introduces how to deploy and configure YMS.

The deployment structure of YMS includes standard version and enterprise version, also called the stand-alone deployment and the cluster deployment.

# <span id="page-2-1"></span>**In This Guide**

This guide contains the following chapters:

- [Stand-Alone](#page-6-0) Deployment on page [1](#page-6-0)
- Cluster [Deployment](#page-25-0) on page [20](#page-25-0)

# <span id="page-2-2"></span>**Summary of Changes**

## <span id="page-2-3"></span>**Changes for Release 20, Guide Version 20.0.0.5**

The following section are new for this version:

• Cluster [Deployment](#page-25-0) on page [20](#page-25-0)

Major updates have occurred to the following sections:

- [Scenario 1: A Single Network Adapter](#page-6-1) in the Internal Network on page [1](#page-6-0)
- [Scenario 2: A Single Network Adapter in](#page-8-0) the External Network on page [3](#page-8-0)
- Scenario 3: [A Single Network Adapter and Static NAT](#page-10-0) on page [5](#page-10-0)
- Scenario 4: Dual Network Adapters in [the Internal Network](#page-16-0) and the External Network on page [11](#page-16-0)
- Scenario 5: [Dual Network Adapters and Static NAT](#page-19-0) on page [14](#page-19-0)

#### <span id="page-2-4"></span>**Changes for Release 23, Guide Version 10.23.0.60**

Major updates have occurred to the following section:

[Port Mapping Requirements](#page-10-1) on page [5](#page-10-1)

# **Table of Contents**

<span id="page-4-0"></span>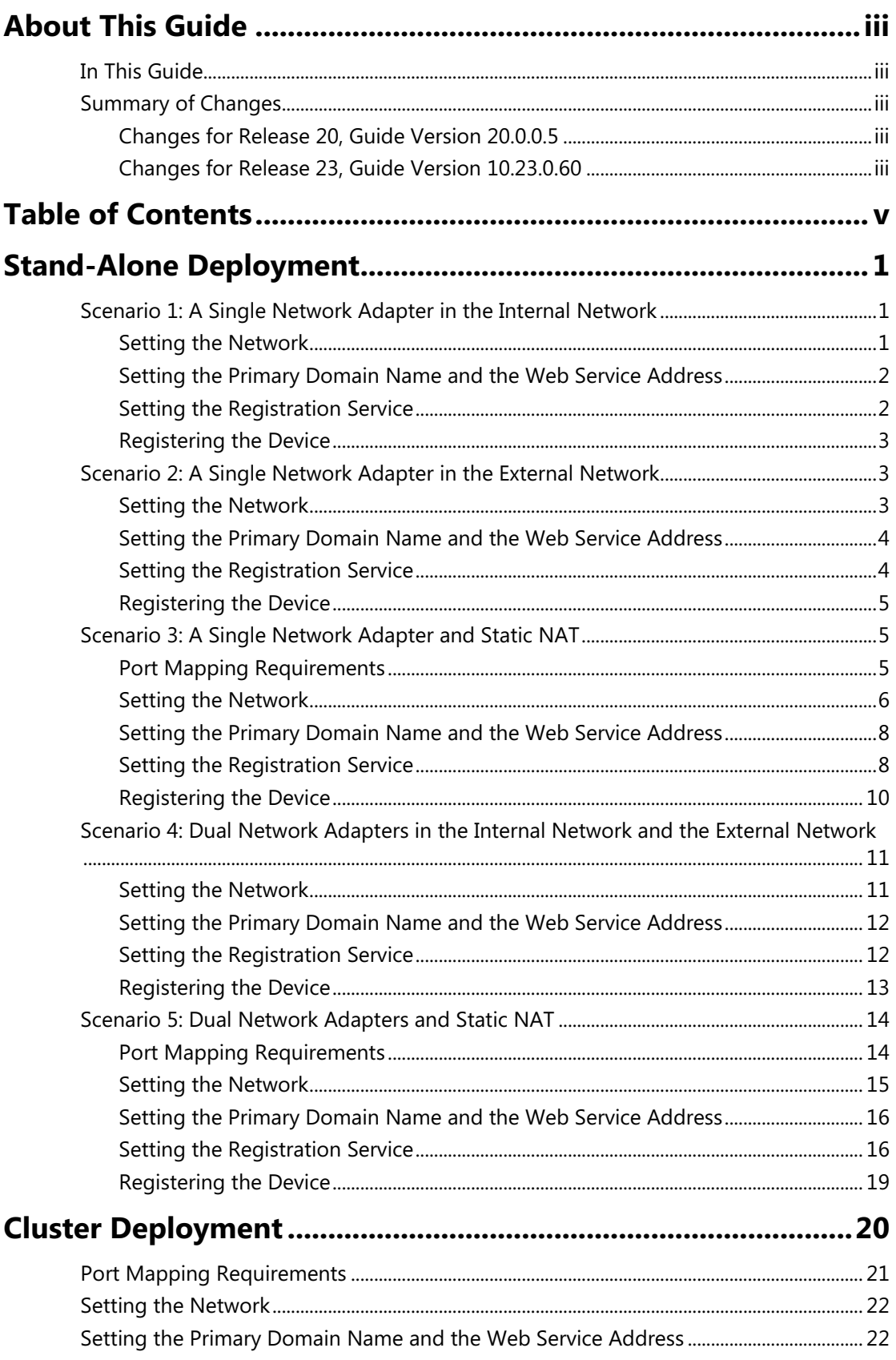

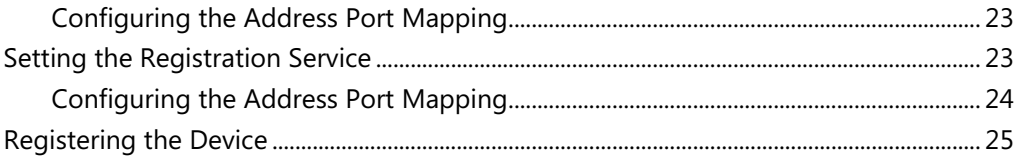

# <span id="page-6-0"></span>**Stand-Alone Deployment**

# <span id="page-6-1"></span>**Scenario 1: A Single Network Adapter in the Internal Network**

# <span id="page-6-2"></span>**Setting the Network**

If you register YMS accounts, place point-to-point calls or join video conferences only in the internal network, you can deploy YMS by this method.

You just need configure the internal network adapter on YMS to finish the deployment.

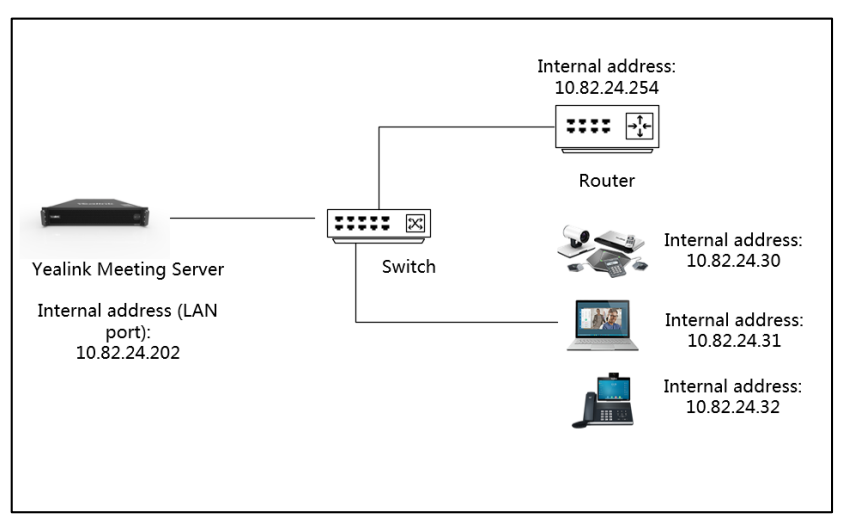

#### **Procedure:**

- **1.** Log into YMS, and click **System Setting**->**Node Management**.
- **2.** Click  $\blacksquare$  and the server will identity the IP address of the internal network adapter by default, and then configure the network parameter to ensure the network connectivity.

Note Make sure that DNS server is available. Otherwise, the service will be abnormal. The routing rules came with the server cannot be deleted. If they are deleted, other added routing rules will be abnormal.

# <span id="page-7-0"></span>**Setting the Primary Domain Name and the Web Service Address**

When you register an account, the server address you enter is the primary domain name. The web service address is used for the devices to access the server or the YMS contacts, to download the firmware from the server and so on.

#### **Procedure:**

- **1.** Log into YMS, and click **System Setting**->**Common Setting**->**Network Association**.
- **2.** Configure the primary domain name and the web service address.

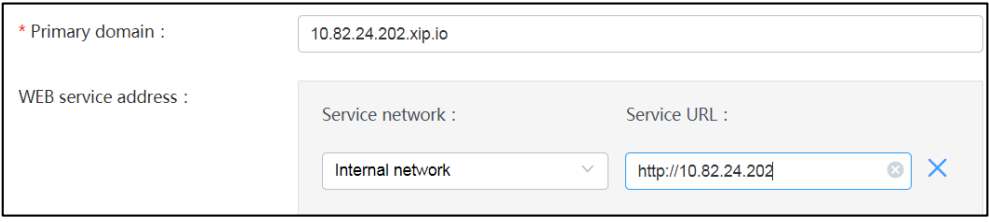

- **3.** Click **Save**.
- **4.** Operate according to prompts and click **OK**.

## <span id="page-7-1"></span>**Setting the Registration Service**

- **1.** Log into YMS, and click **Service**->**SIP Service**->**Registration Service**->**Add**.
- **2.** Configure the registration service for the internal network.

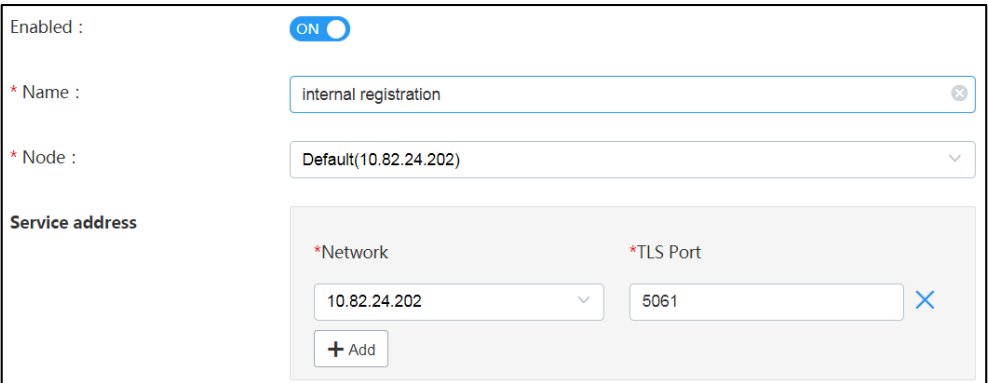

- **3.** Click **Save**.
- **4.** Operate according to prompts and click **OK**.

# <span id="page-8-1"></span>**Registering the Device**

The users in the internal network can register YMS accounts via Yealink VC Desktop. It is shown as the picture below:

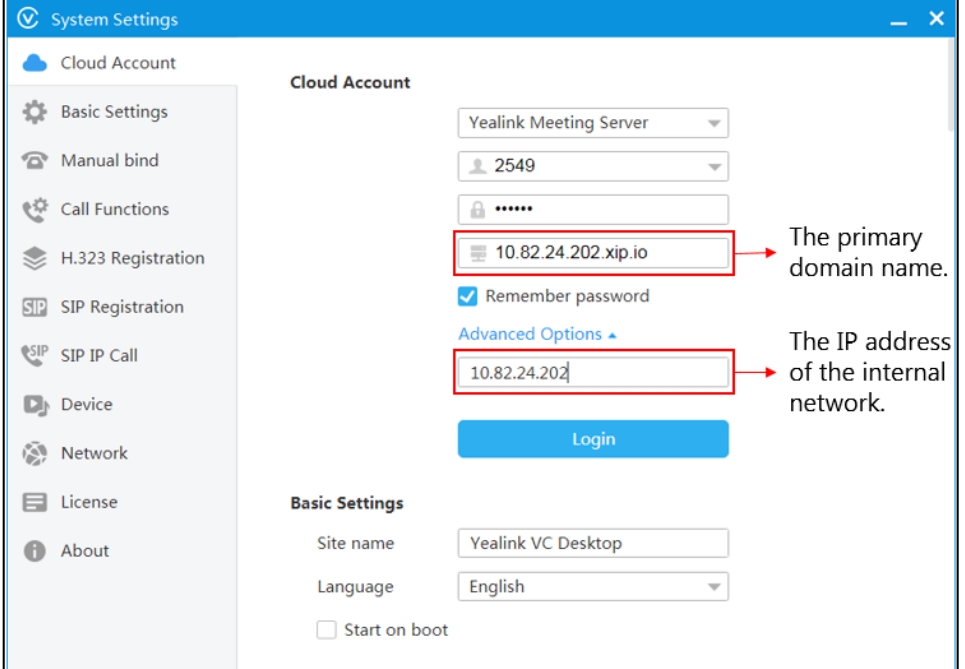

# <span id="page-8-0"></span>**Scenario 2: A Single Network Adapter in the External Network**

## <span id="page-8-2"></span>**Setting the Network**

If you register YMS accounts, place point-to-point calls or join video conferences only in the Internet, you can deploy YMS by this method.

You just need configure the external network adapter on YMS to finish the deployment.

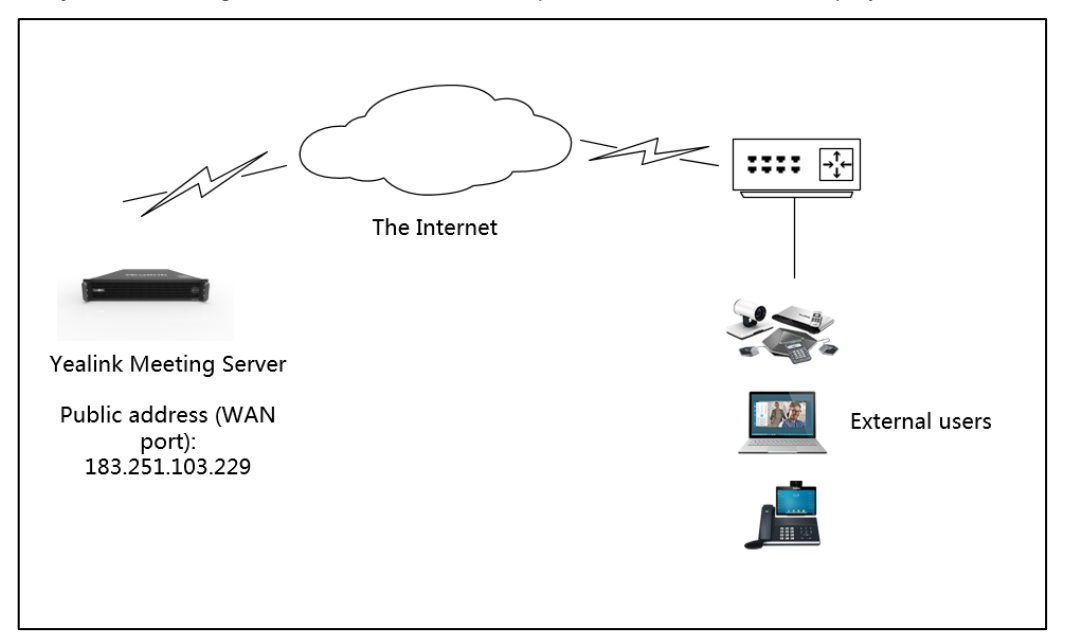

#### **Procedure:**

**Note**

- **1.** Log into YMS, and click **System Setting**->**Node Management**.
- **2.** Click  $\Box$  on the right side of the default node, and the server will identity the IP address of the external network adapter by default, and then configure the network parameter to ensure the network connectivity.

Make sure that DNS server is available. Otherwise, the service will be abnormal. The routing rules came with the server cannot be deleted. If they are deleted, other added routing rules will be abnormal.

# <span id="page-9-0"></span>**Setting the Primary Domain Name and the Web Service Address**

When you register an account, the server address you enter is the primary domain name. The web service address is used for the devices to access the server or the YMS contacts, to download the firmware from the server and so on.

#### **Procedure:**

- **1.** Log into YMS, and click **System Setting**->**Common Setting**->**Network Association**.
- **2.** Configure the primary domain name and the web service address.

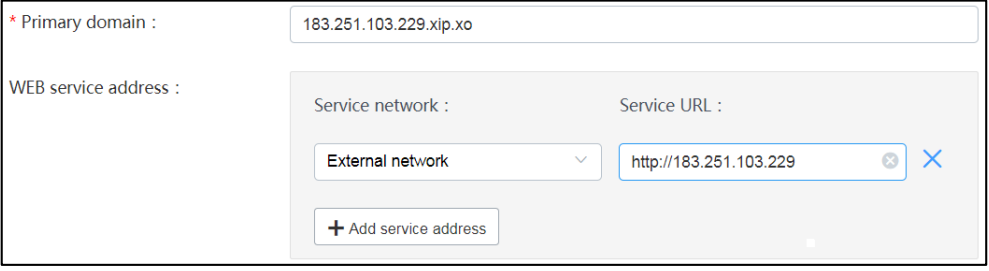

- **3.** Click **Save**.
- **4.** Operate according to prompts and click **OK**.

## <span id="page-9-1"></span>**Setting the Registration Service**

- **1.** Log into YMS, and click **Service**->**SIP Service**->**Registration Service**->**Add**.
- **2.** Configure the registration service for the external network.

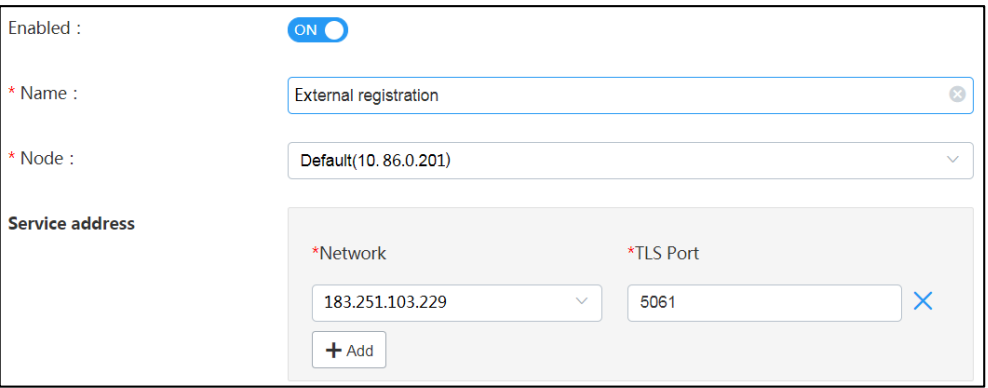

- **3.** Click **Save**.
- **4.** Operate according to prompts and click **OK**.

# <span id="page-10-2"></span>**Registering the Device**

The users in external network can register YMS accounts via Yealink VC Desktop. It is shown as the picture below:

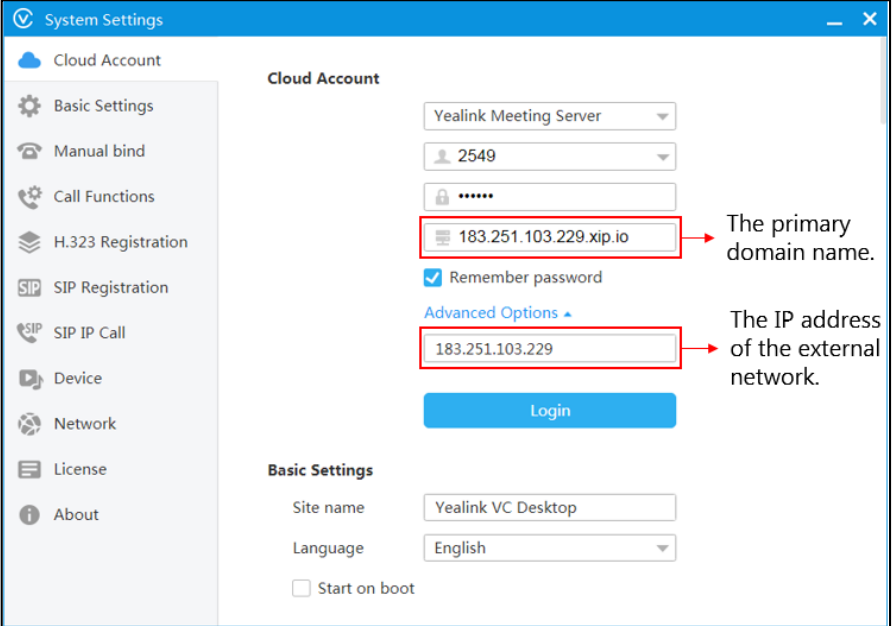

# <span id="page-10-0"></span>**Scenario 3: A Single Network Adapter and Static NAT**

# <span id="page-10-1"></span>**Port Mapping Requirements**

If the following ports are restricted in your network, you need open these ports. If YMS is deployed in an intranet, you should map the following ports to the Internet to realize the interconnection between the private and the Internet.

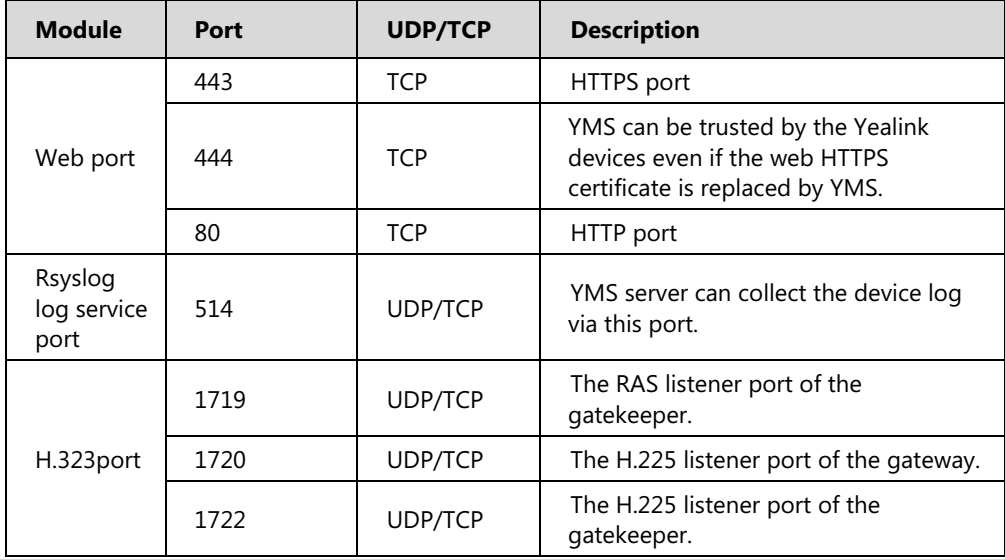

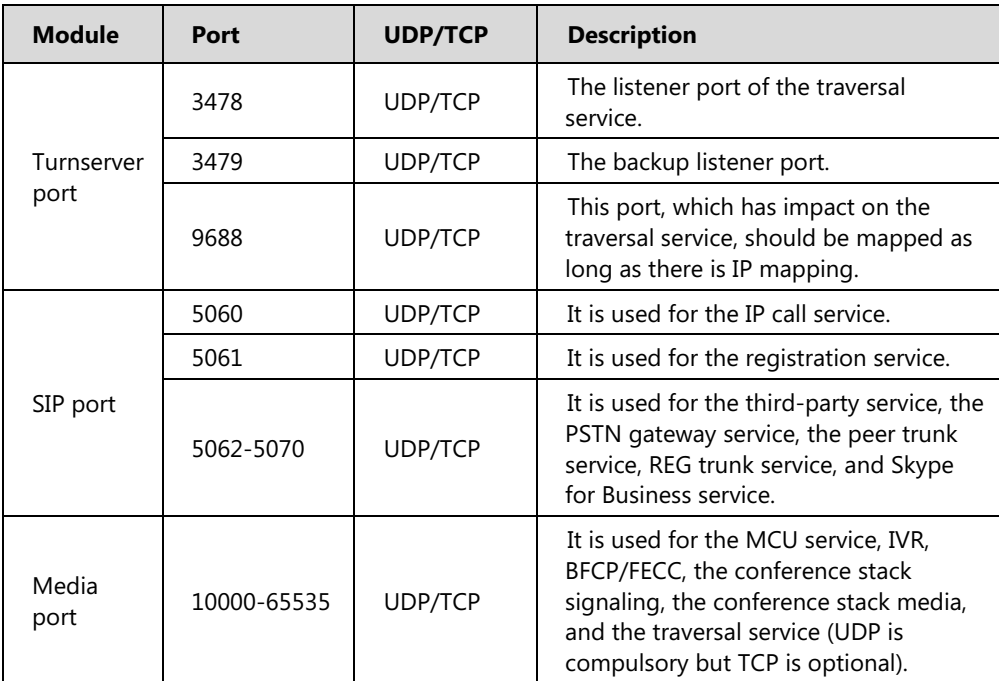

## <span id="page-11-0"></span>**Setting the Network**

To ensure the YMS security and maintain the internal network, you can deploy YMS in the internal network and map the address by static NAT through the router and YMS, so that users in external network can access YMS.

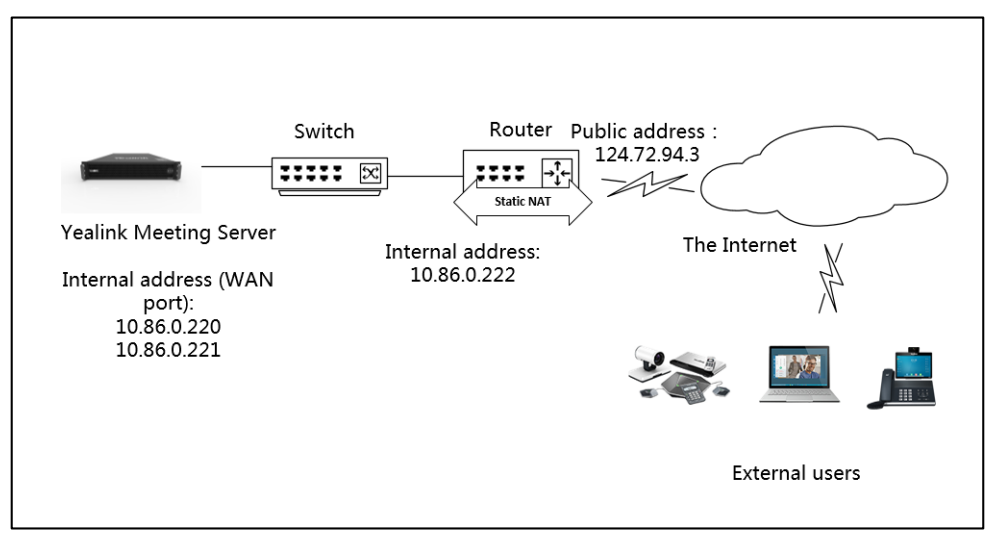

For example, a YMS in the internal network with the IP address 10.86.0.220 and the domain name 10.86.0.220.xip.io, after static NAT mapping, its IP address and domain name are 124.72.94.3 and yms220.yealink.com respectively. Therefore, the mapped IP address and domain name can be used by the user for access and registration. In order to make the user in the internal network can register accounts, we need configure another IP address on the internal network, that is IP address 10.86.0.221. Note that YMS is allowed to configure multiple IP addresses on one network adapter.

- **1.** Log into YMS, and click **System Setting**->**Node Management**.
- **2.** Click  $\Box$  on the right side of the default node, and configure the network parameter to ensure the network connectivity.
- **3.** Click **Add** and configure the second IP address for this network adapter.

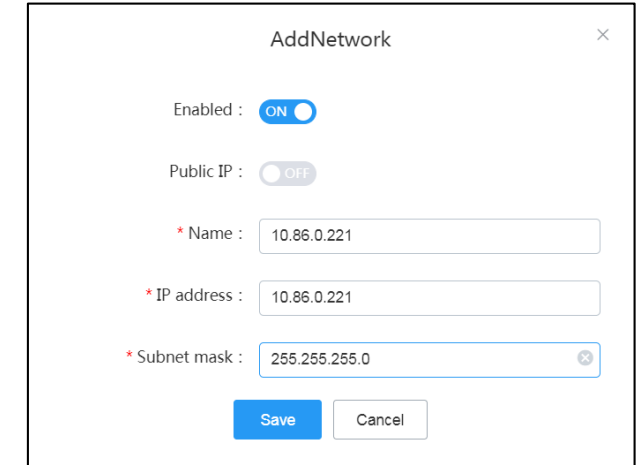

- **4.** Click **Save**.
- **5.** Select the corresponding IP address, and enable **Public IP** to allow the access and registration for the user in the external network.

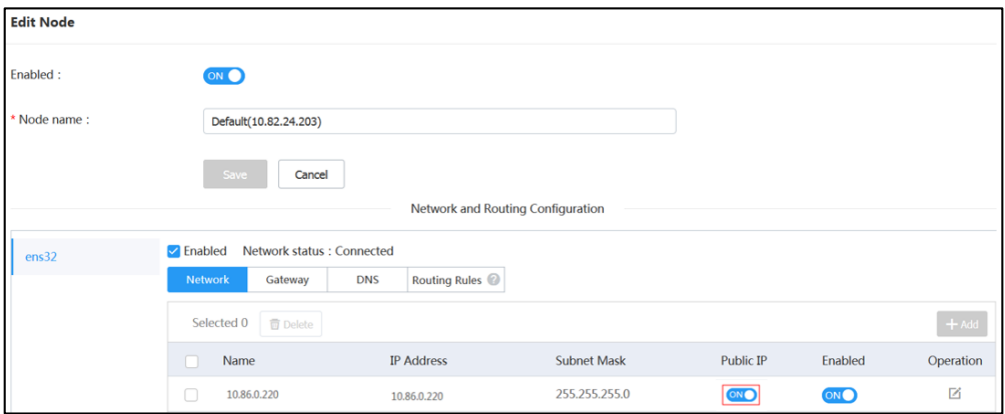

- **6.** Click **Save**.
- **Note** Make sure that DNS server is available. Otherwise, the service will be abnormal. The routing rules came with the server cannot be deleted. If they are deleted, other added routing rules will be abnormal.

## <span id="page-13-0"></span>**Setting the Primary Domain Name and the Web Service Address**

When you register an account, the server address you enter is the primary domain name. For security reason, you can set the service addresses for the internal and external network respectively, to realize the separation of the internal and external network when the device is accessing the server or YMS contacts, downloading the firmware from the server.

#### **Procedure:**

- **1.** Log into YMS, and click **System Setting**->**Common Setting**->**Network Association**.
- **2.** Configure the primary domain name and the web service address.

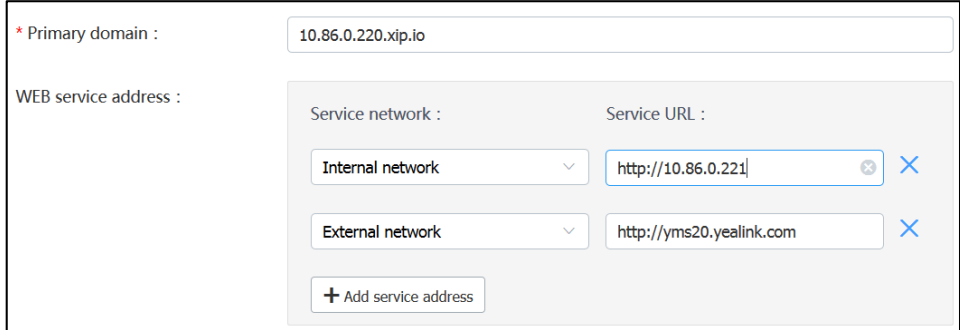

- **3.** Click **Save**.
- **4.** Operate according to prompts and click **OK**.

## <span id="page-13-1"></span>**Setting the Registration Service**

You can configure the registration service to allow the user in the internal and external network to register a YMS account.

- **1.** Log into YMS, and click **Service**->**SIP Service**->**Registration Service**->**Add**.
- **2.** Configure the registration service for the internal network.

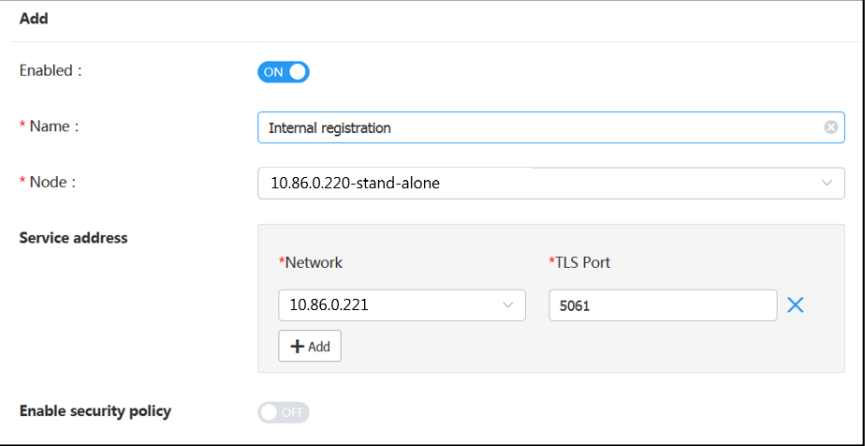

- **3.** Click **Save**.
- **4.** Operate according to prompts and click **OK**.

**5.** Repeat the steps from 1 to 4 to configure the registration service for the external network.

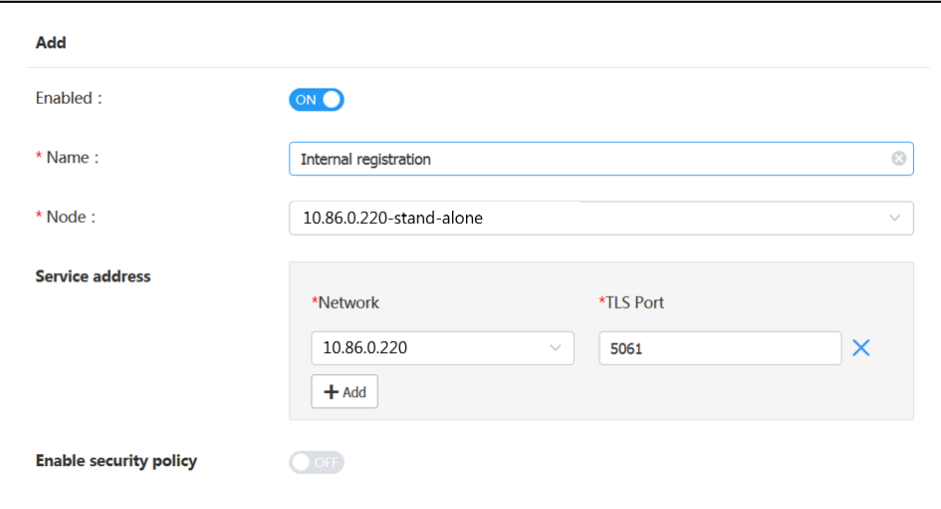

After the configuration, the page is shown as below:

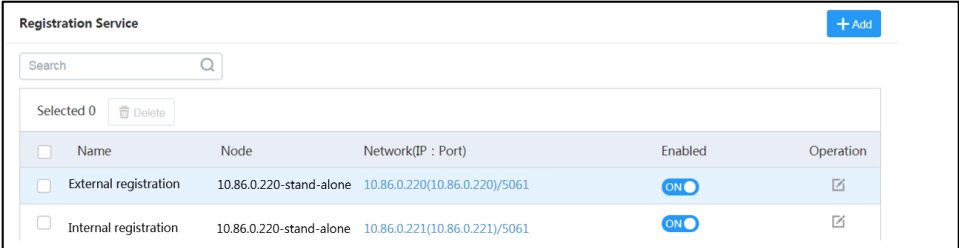

## **Configuring the Address Port Mapping**

When configuring the registration service for the external network, the port 5060 and 5061 of 10.86.0.220 are mapped to the port 5060 and 5061 of 124.72.94.3, therefore, you need add address port mapping on YMS.

- **1.** Log into YMS, and click **System Setting**->**Address Port Mapping**->**Add**.
- **2.** Configure the address port mapping.

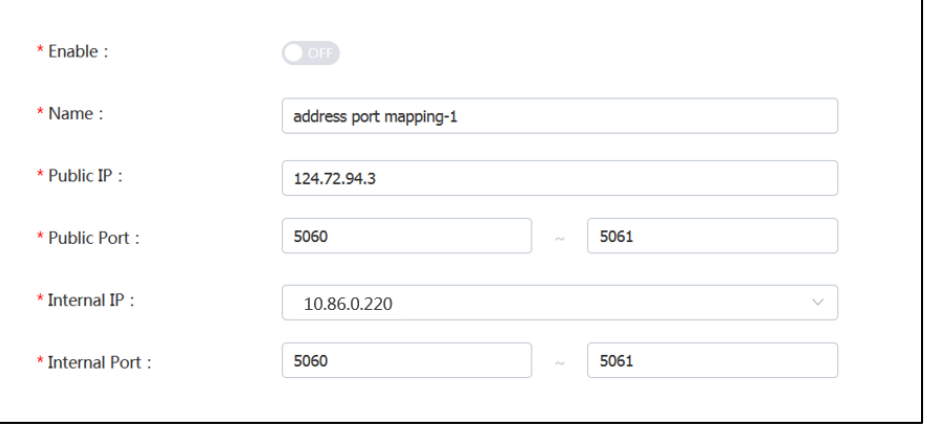

- **3.** Click **Save**.
- **4.** Operate according to prompts and click **OK**.

# <span id="page-15-0"></span>**Registering the Device**

The users in the internal network can register YMS accounts via Yealink VC Desktop. It is shown as the picture below:

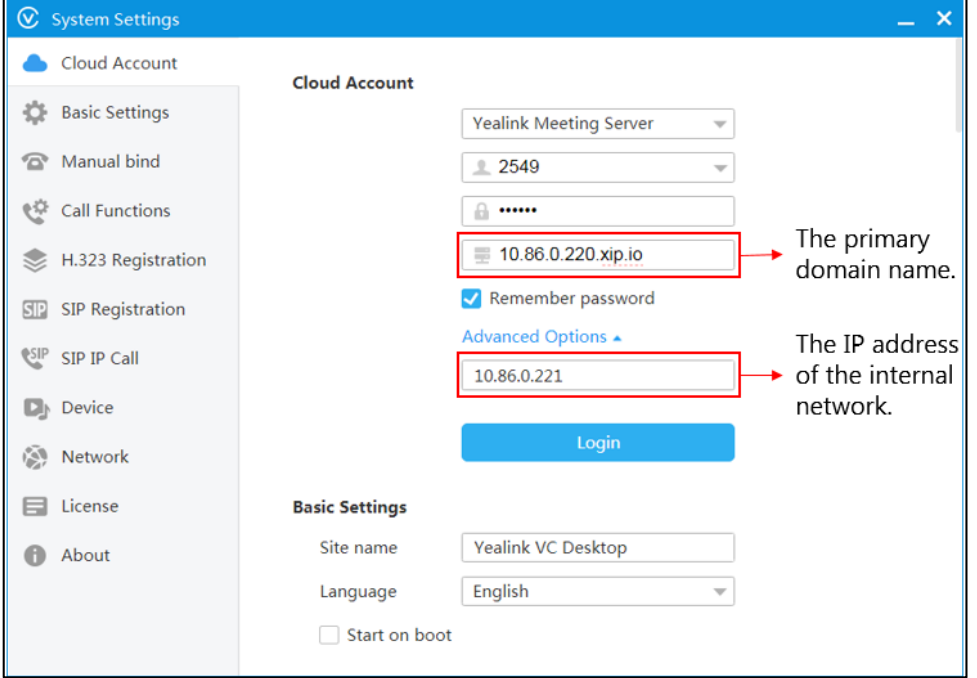

The users in external network can register YMS accounts via Yealink VC Desktop. It is shown as the picture below:

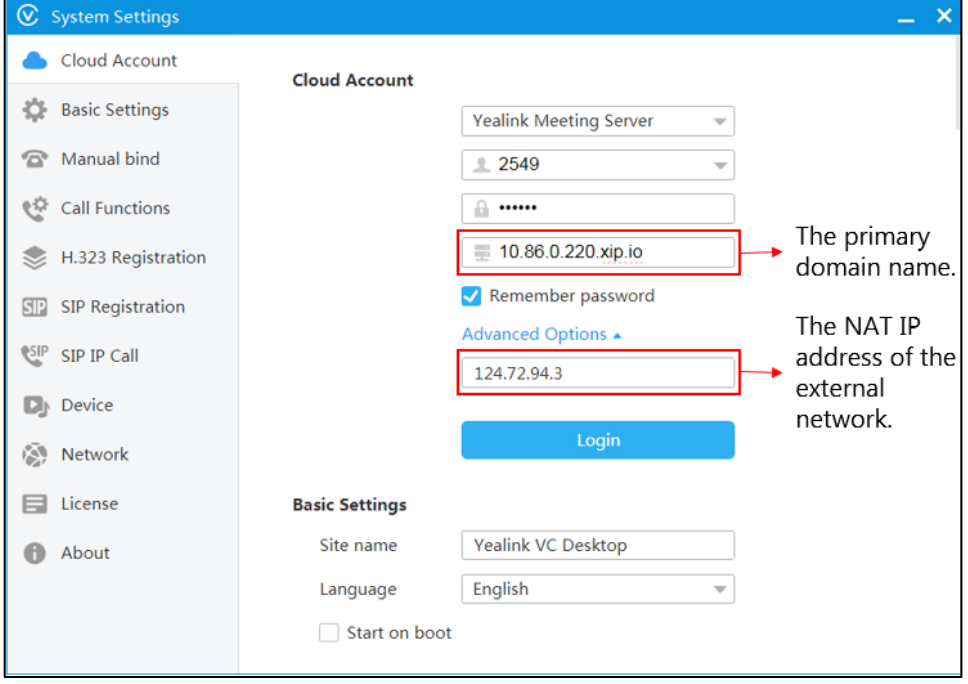

# <span id="page-16-0"></span>**Scenario 4: Dual Network Adapters in the Internal Network and the External Network**

## <span id="page-16-1"></span>**Setting the Network**

If you register YMS accounts, place point-to-point calls or join video conferences in both the internal network and the Internet, you can deploy YMS by this method.

You need configure the internal and external network adapter on YMS to finish the deployment.

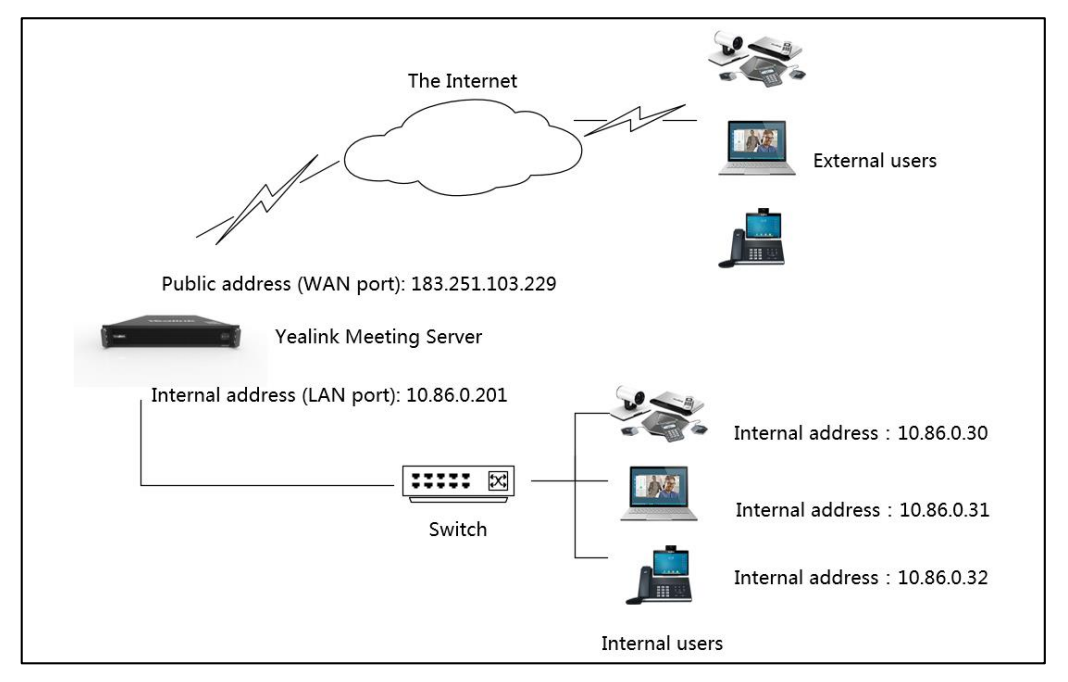

- **1.** Log into YMS, and click **System Setting**->**Node Management**.
- **2.** Click **1** and the server will identity the IP addresses of the internal and external network adapters by default, and then configure the network parameter to ensure the network connectivity.
- **3.** Select the desired adapter, and enable **Public IP**.
- **4.** Click **Save**.

**Note** Make sure that DNS server is available. Otherwise, the service will be abnormal. The routing rules came with the server cannot be deleted. If they are deleted, other added routing rules will be abnormal.

## <span id="page-17-0"></span>**Setting the Primary Domain Name and the Web Service Address**

When you register an account, the server address you enter is the primary domain name. For security reason, you can set the service addresses for the internal and external network respectively, to realize the separation of the internal and external network when the device is accessing the server or YMS contacts, downloading the firmware from the server.

#### **Procedure:**

- **1.** Log into YMS, and click **System Setting**->**Common Setting**->**Network Association**.
- **2.** Configure the primary domain name and the web service address.

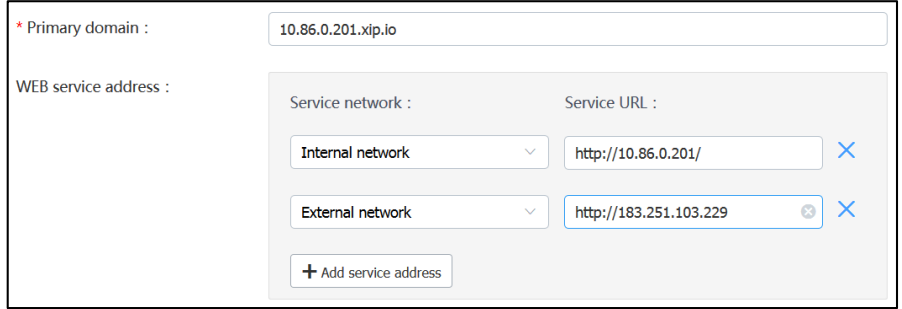

- **3.** Click **Save**.
- **4.** Operate according to prompts and click **OK**.

## <span id="page-17-1"></span>**Setting the Registration Service**

You can configure the registration service to allow the user in both the internal and external network to register a YMS account.

- **1.** Log into YMS, and click **Service**->**SIP Service**->**Registration Service**->**Add**.
- **2.** Configure the registration service for the internal network.

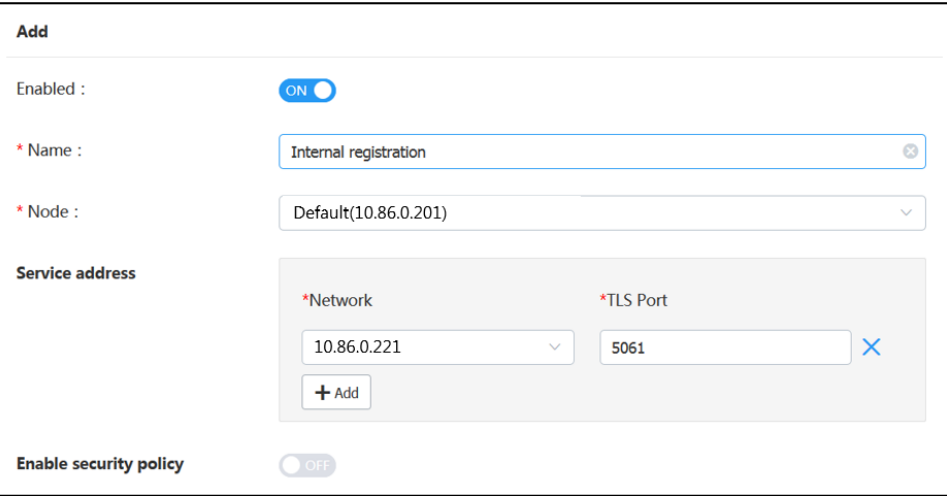

- **3.** Click **Save**.
- **4.** Operate according to prompts and click **OK**.

**5.** Repeat the steps from 1 to 4 to configure the registration service for the external network.

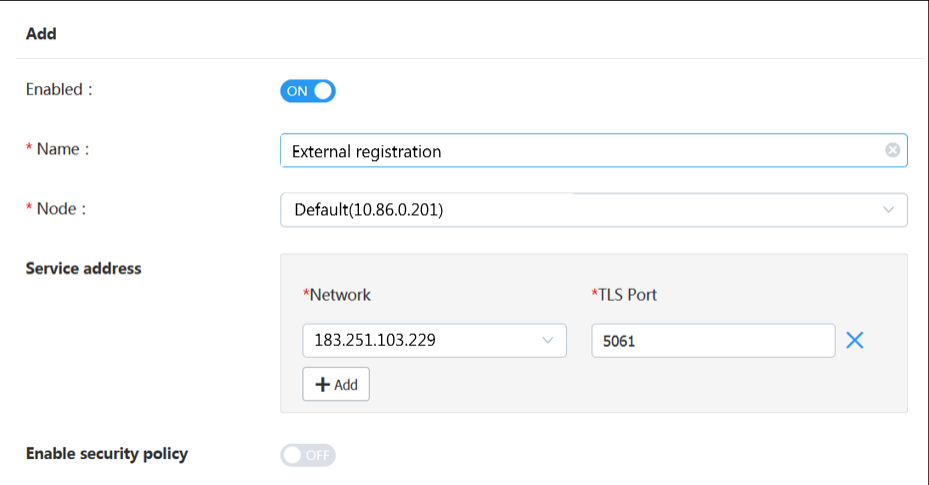

After the configuration, the page is shown as below:

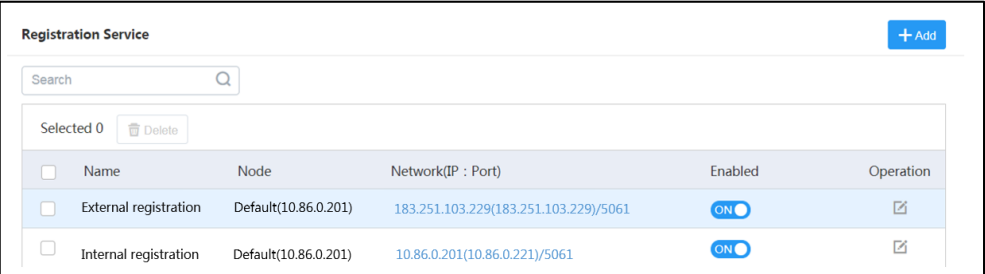

# <span id="page-18-0"></span>**Registering the Device**

The users in the internal network can register YMS accounts via Yealink VC Desktop. It is shown as the picture below:

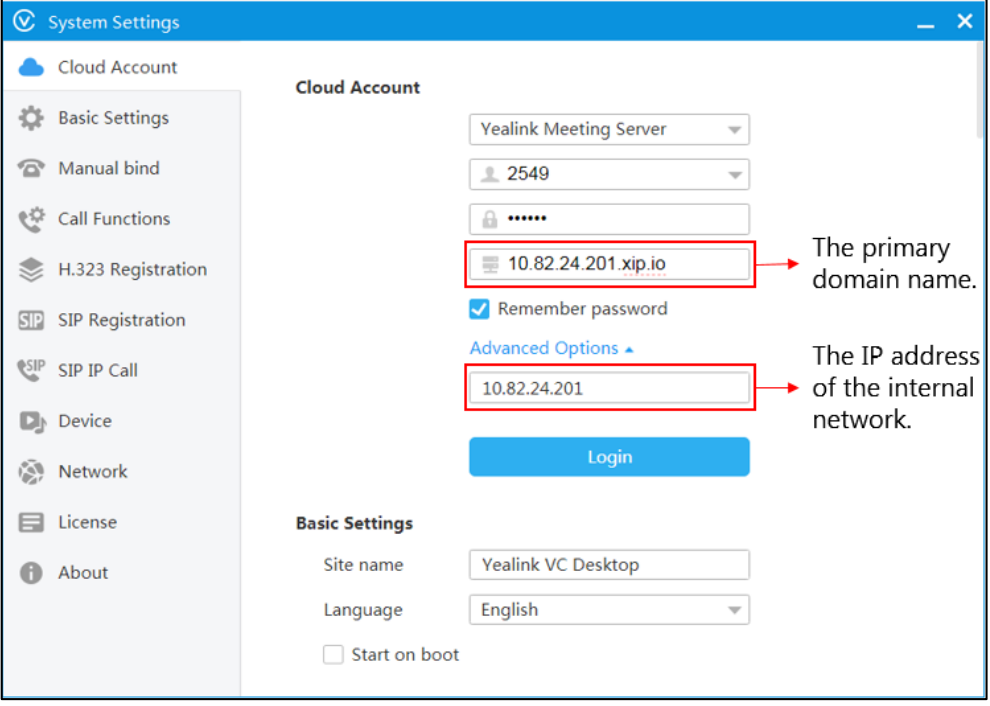

The users in the external network can register YMS accounts via Yealink VC Desktop. It is shown as the picture below:

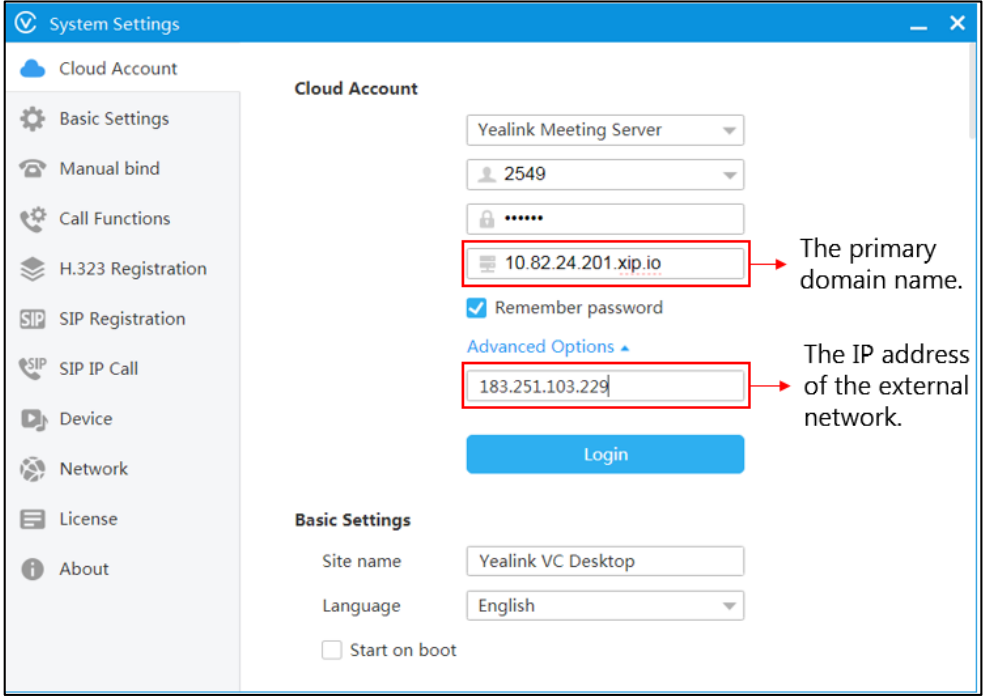

# <span id="page-19-0"></span>**Scenario 5: Dual Network Adapters and Static NAT**

# <span id="page-19-1"></span>**Port Mapping Requirements**

If the following ports are restricted in your network environment, you need open these ports. If the YMS is deployed in an intranet, you should map the following ports to the Internet on the router to realize the interconnection between the private and the Internet.

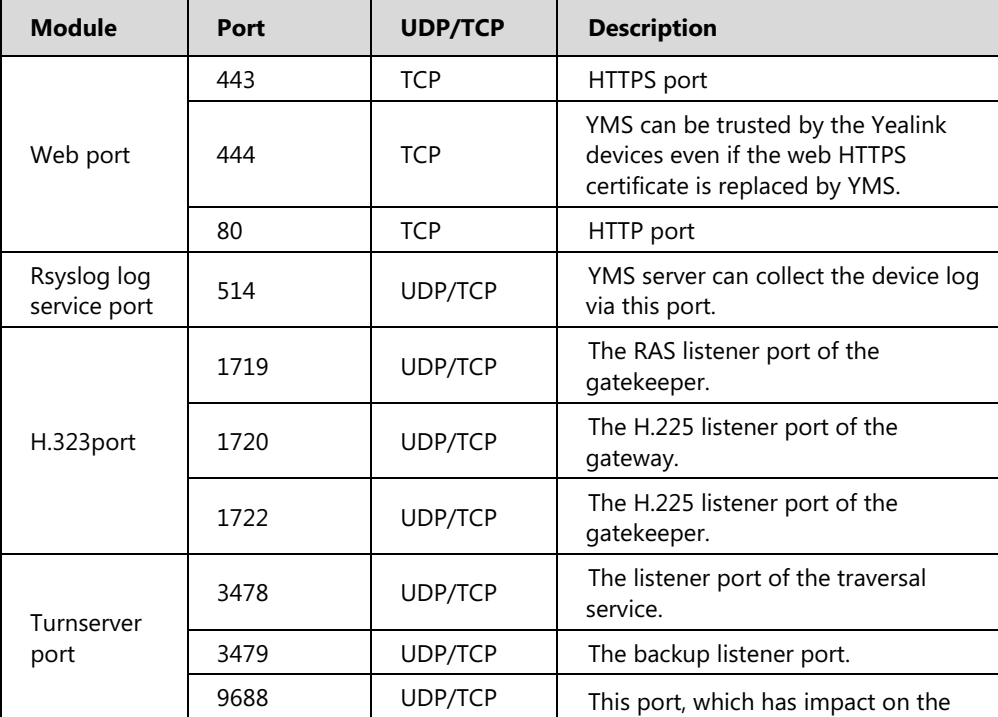

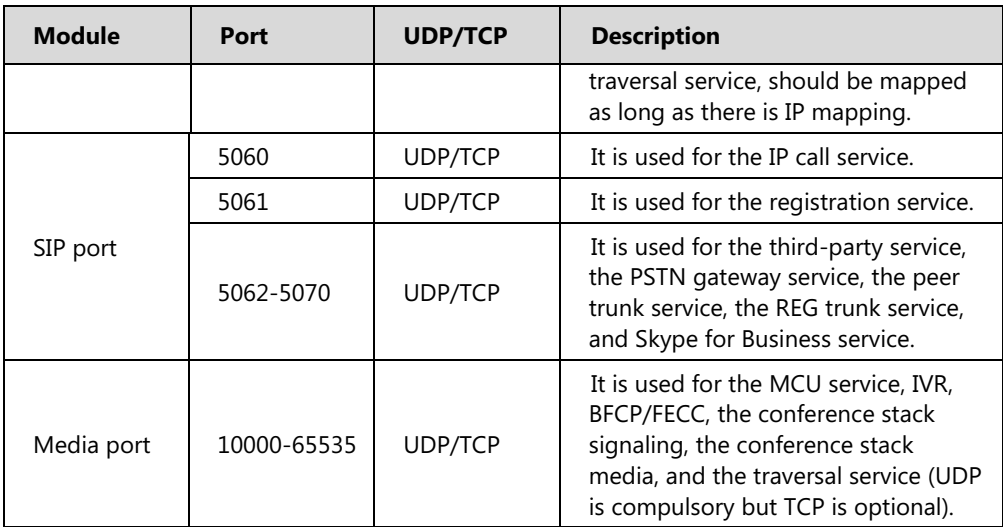

## <span id="page-20-0"></span>**Setting the Network**

To ensure the YMS security and maintain the internal network, you can deploy YMS in the internal network and configure the address by static NAT mapping through the router and YMS, so that users in external network can access YMS.

You need configure the internal and external network adapter on YMS to finish the deployment.

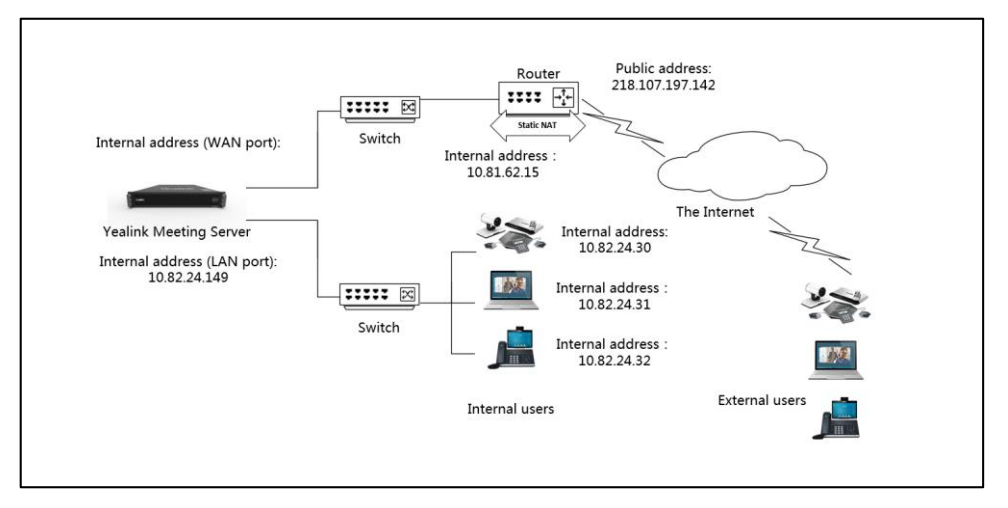

For example, a server in the internal network, with the IP address of LAN port as 10.82.24.149 and the primary domain name as 10.82.24.149.xip.io, is used for the user in the internal network to access and register. The IP address (10.81.62.14) and domain name of this server's WAN port, after the static NAT mapping, is 218.107.197.142 and ymstest2.yealink.com respectively, which can be used for the user in the external network to access and register.

- **1.** Log into YMS, and click **System Setting**->**Node Management**.
- **2.** Click  $\Box$  and the server will identity the IP addresses of the internal and external network adapter by default, and then configure the network parameter to ensure the network connectivity.
- **3.** Select the desired adapter, and enable **Public IP**.

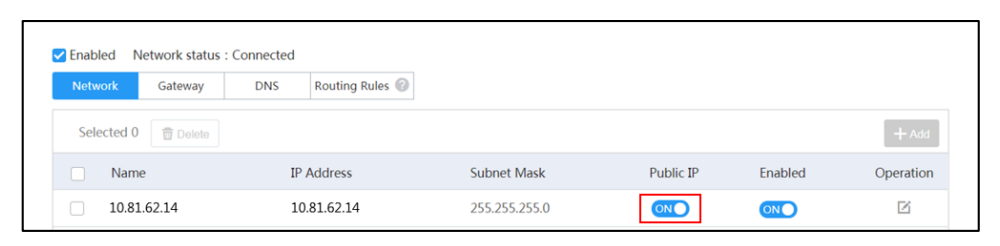

#### **4.** Click **Save**.

**Note**

Make sure that DNS server is available. Otherwise, the service will be abnormal. The routing rules came with the server cannot be deleted. If they are deleted, other added routing rules will be abnormal.

# <span id="page-21-0"></span>**Setting the Primary Domain Name and the Web Service Address**

When you register an account, the server address you enter is the primary domain name. For security reason, you can set the service addresses for the internal and external network respectively, to realize the separation of the internal and external network when the device is accessing the server or YMS contacts, downloading the firmware from the server.

#### **Procedure:**

- **1.** Log into YMS, and click **System Setting**->**Common Setting**->**Network Association**.
- **2.** Configure the primary domain name and the web service address.

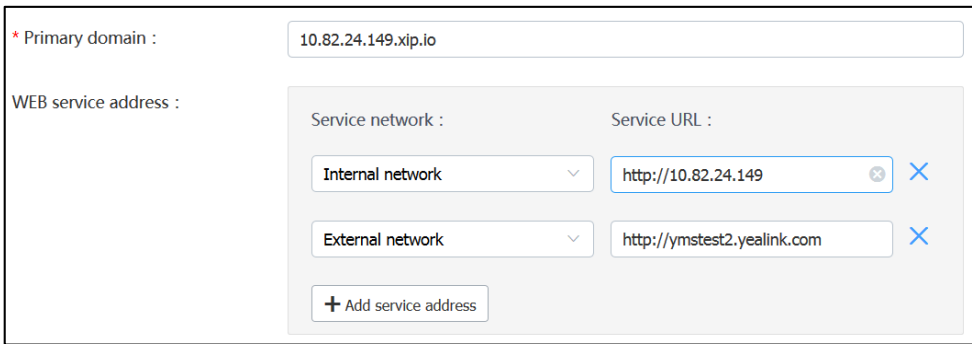

- **3.** Click **Save**.
- **4.** Operate according to prompts and click **OK**.

## <span id="page-21-1"></span>**Setting the Registration Service**

You can configure the registration service to allow the user in the internal and external network to register a YMS account.

- **1.** Log into YMS, and click **Service**->**SIP Service**->**Registration Service**->**Add**.
- **2.** Configure the registration service for the internal network.

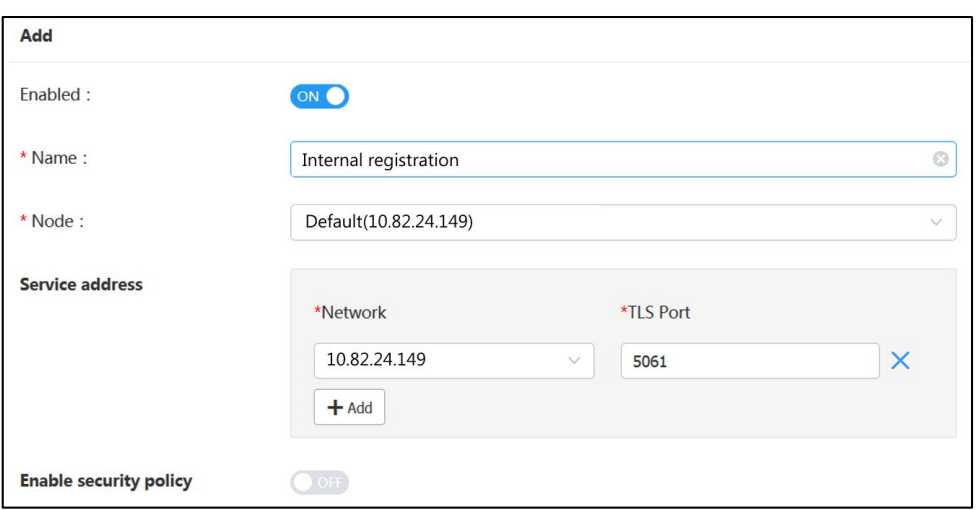

- **3.** Click **Save**.
- **4.** Operate according to prompts and click **OK**.

**5.** Repeat the steps from 1 to 4 to configure the registration service for the external network.

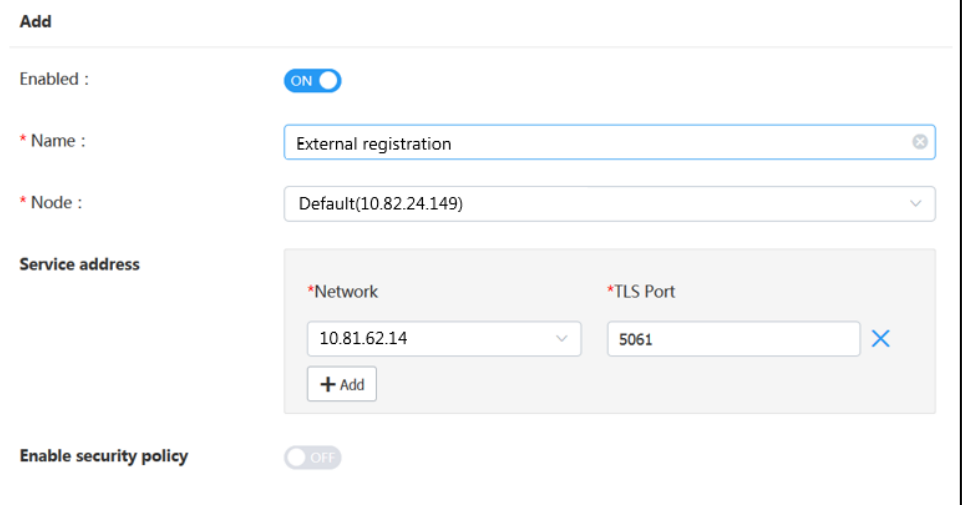

After the configuration, the page is shown as below:

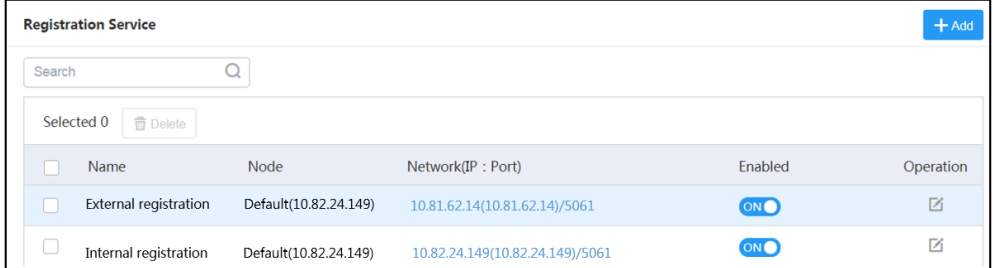

### **Configuring the Address Port Mapping**

Because the port 5060 and 5061 of 10.81.62.14 are mapped to the port 5060 and 5061 of 218.107.197.142, you need add address port mapping on YMS.

- **1.** Log into YMS, and click **System Setting**->**Address Port Mapping**->**Add**.
- **2.** Configure the address port mapping.

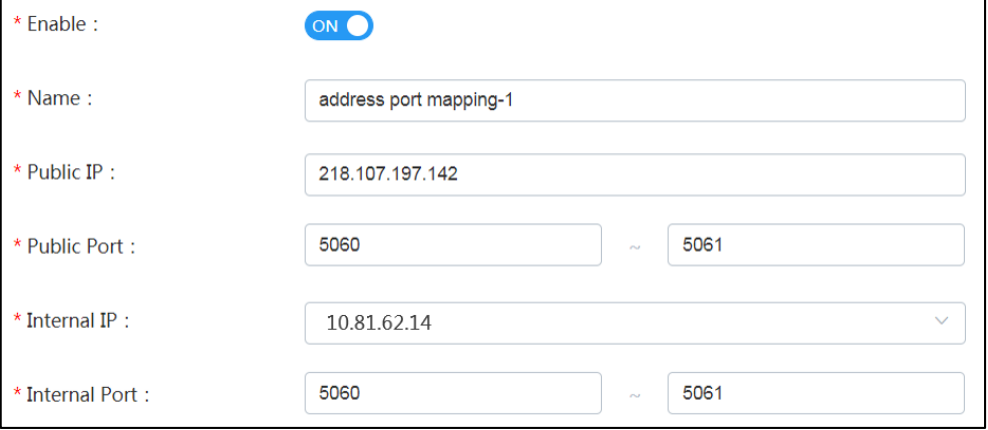

- **3.** Click **Save**.
- **4.** Operate according to prompts and click **OK**.

# <span id="page-24-0"></span>**Registering the Device**

The users in the internal network can register YMS accounts via Yealink VC Desktop. It is shown as the picture below:

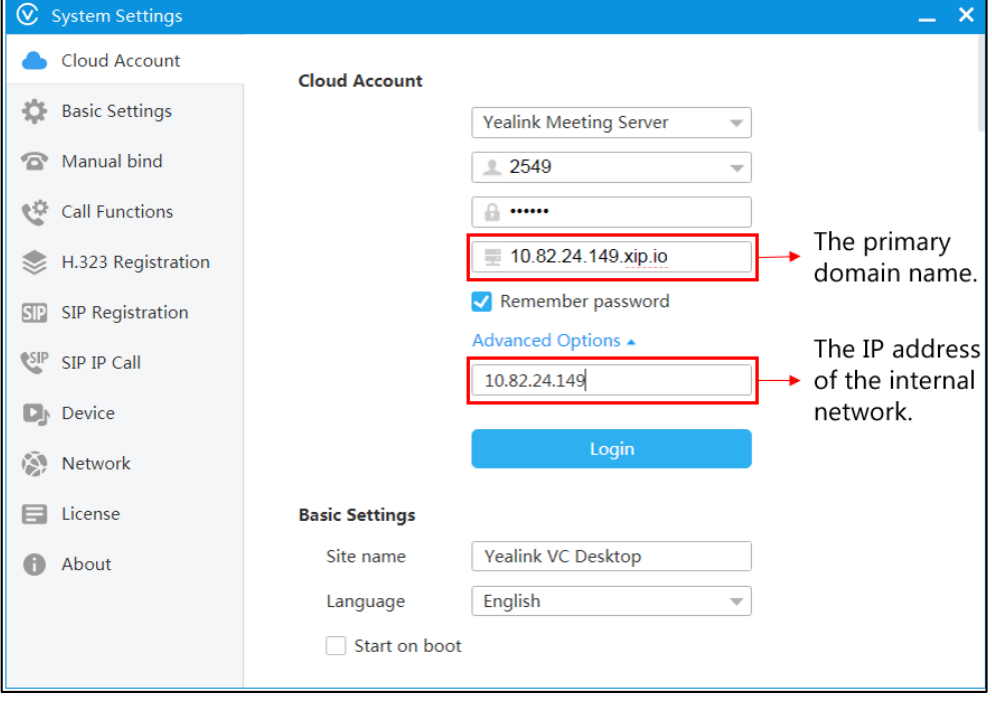

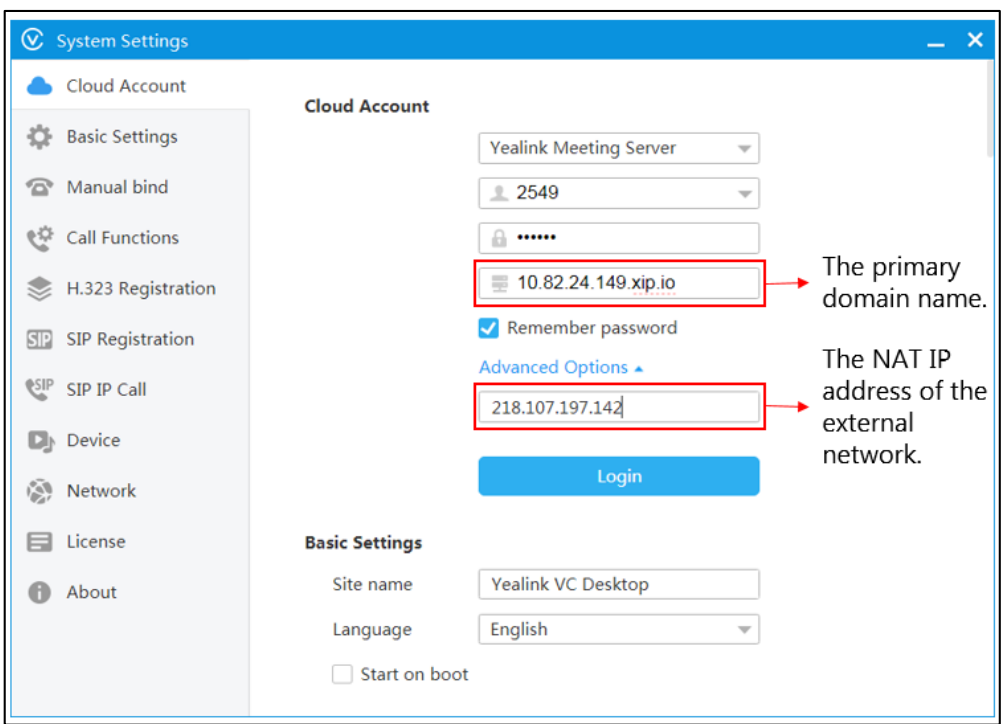

The users in external network can register YMS accounts via Yealink VC Desktop. It is shown as the picture below:

# <span id="page-25-0"></span>**Cluster Deployment**

If your enterprise uses cluster deployment, you need configure each node according to the deployment plan.

The following part takes this environment as an example and introduces how to configure the registration service. For other services, refer to [Yealink Meeting Service Administrator Guide.](http://support.yealink.com/documentFront/forwardToDocumentFrontDisplayPage?language=zh_cn&category=%E8%A7%86%E9%A2%91%E4%BC%9A%E8%AE%AE%E4%B8%8E%E5%8D%8F%E4%BD%9C&?Cate_Id=378&CateId=378&NewsCateId=378&ProductsCateID=378&parentcateid=377)

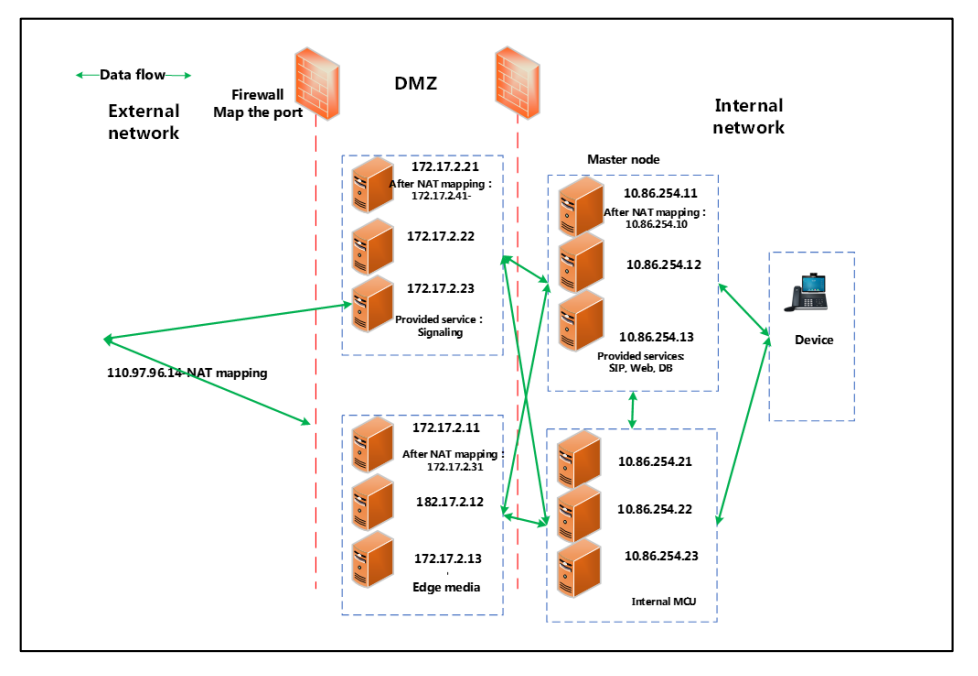

The above topology IP is described as below:

- **Three master nodes**: 10.86.254.11 (the master node), 10.86.254.12 (the sub-master node), 10.86.254.13 (the sub-master node), with 10.86.254.10 and 10.86.254.11 configured on one network adapter and 10.86.254.10 mapped to the external network 110.87.96.14 by NAT.
- **Nine business nodes which include the following: Three edge nodes (providing signaling service):** 172.17.2.21, 172.17.2.22, 172.17.2.23, with 172.17.2.41 and 172.17.2.21 configured on one network adapter and 172.17.2.41 mapped to the external network 110.87.96.14 by NAT. **Three edge nodes (providing media service):** 172.17.2.11, 172.17.2.12, 172.17.2.13, with 172.17.2.31 and 172.17.2.11 configured on one network adapter and 172.17.2.31 mapped to the external network 110.87.96.14 by NAT.

**Three MCUs**: 10.86.254.21, 10.86.254.22, 10.86.254.23.

# <span id="page-26-0"></span>**Port Mapping Requirements**

If the following ports are restricted in your network environment, you need open these ports. If the YMS is deployed in an intranet, you should map the following ports to the Internet on the router and YMS to realize the interconnection between the private and the Internet.

**Requirements of the internal service port**: make sure that the following ports in every node of the cluster can communicate with each other.

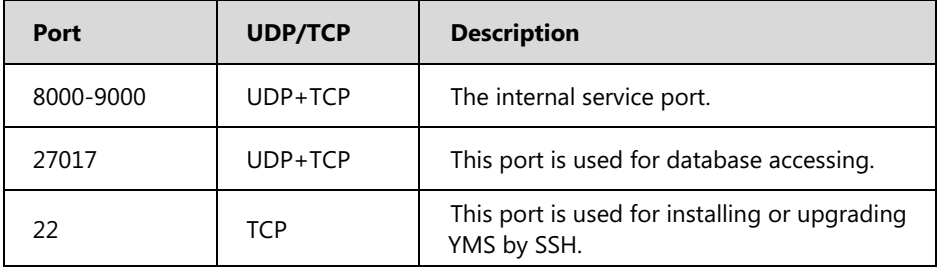

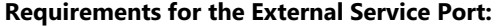

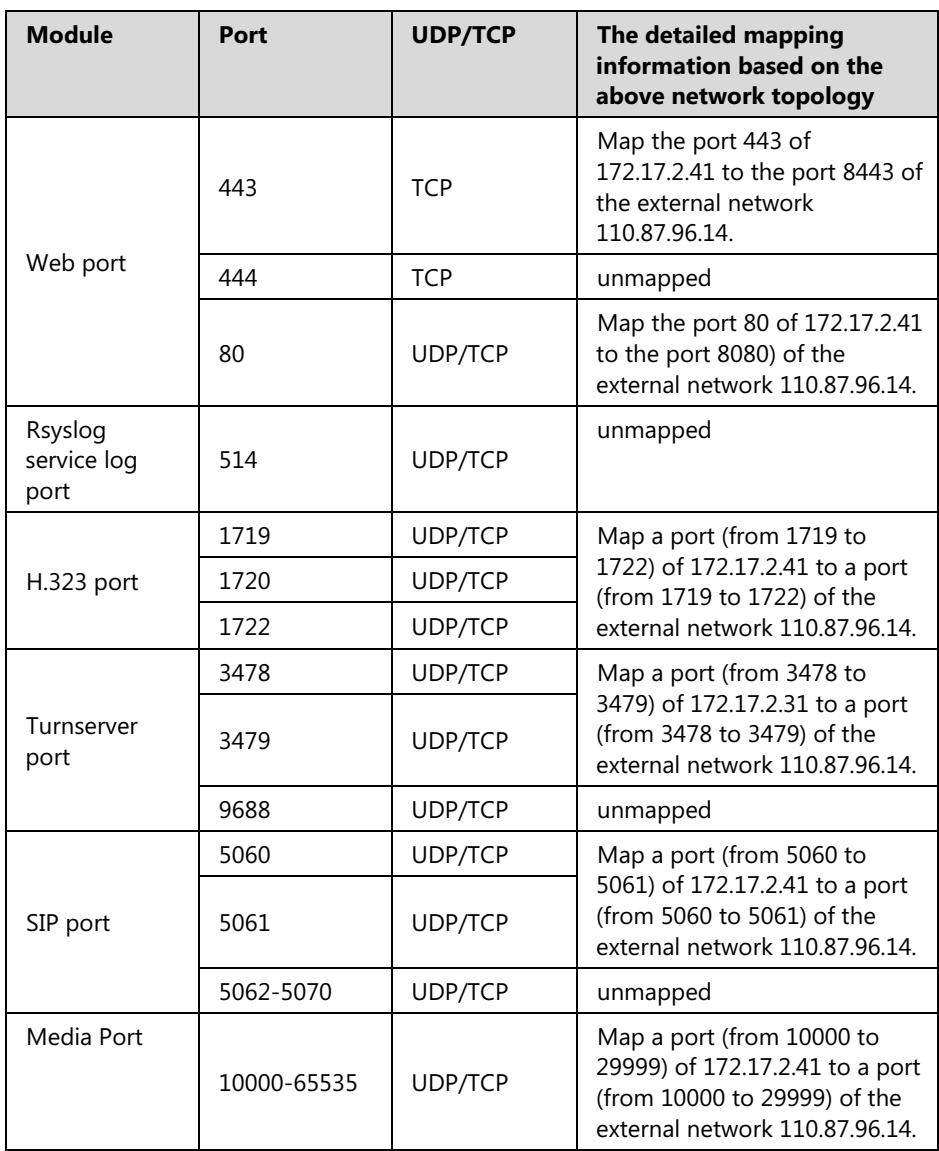

# <span id="page-27-0"></span>**Setting the Network**

You need configure the internal network to ensure a smooth internal network first and then configure the external network mapping. Note that the name of each node is default, you can edit them for convenient management and recognition.

#### **Procedure:**

- **1.** Log into YMS, and click **System Setting**->**Node Management**.
- **2.** Click **1** and the server will identity the IP address of each node by default, and configure the network parameter to ensure the network connectivity.

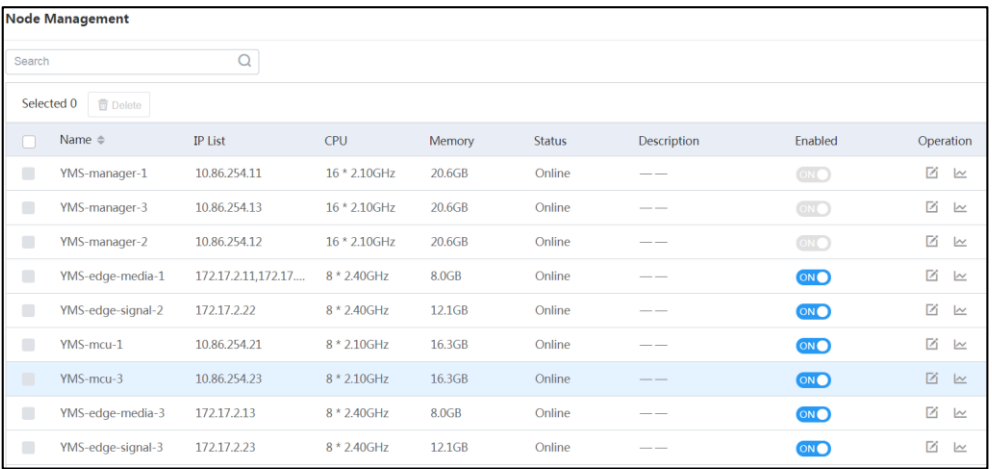

#### **Note**

Make sure that DNS server is available. Otherwise, the service will be abnormal.

The routing rules came with the server cannot be deleted. If they are deleted, other added routing rules will be abnormal.

You cannot edit the IP address of the master node on the management platform but you can edit it in the installation file and re-install it.

# <span id="page-27-1"></span>**Setting the Primary Domain Name and the Web Service Address**

When you register an account, the server address you enter is the primary domain name. For security reason, you can set the service addresses for the internal and external network respectively, to realize the separation of the internal and external network when the device is accessing the server or YMS contacts, downloading the firmware from the server.

- **1.** Log into YMS, and click **System Setting**->**Common Setting**->**Network Association**.
- **2.** Configure the primary domain name and the web service address.

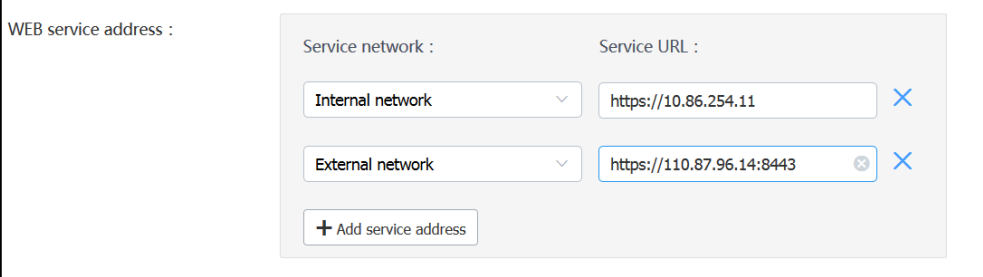

- **3.** Click **Save**.
- **4.** Operate according to prompts and click **OK**.

# <span id="page-28-0"></span>**Configuring the Address Port Mapping**

Because the port 443 of the internal network 172.17.2.41 is mapped to the port 8443 of the external network 110.87.96.14, you need add address port mapping on YMS.

#### **Procedure:**

- **1.** Log into YMS, and click **System Setting**->**Address Port Mapping**->**Add**.
- **2.** Configure the address port mapping.

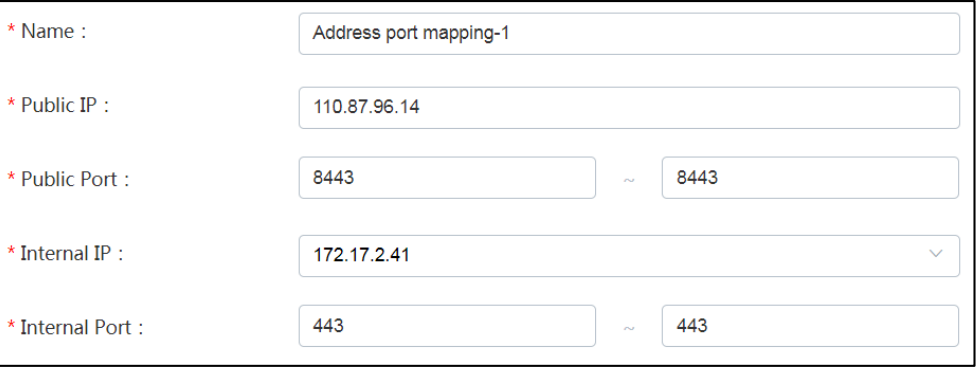

- **3.** Click **Save**.
- **4.** Operate according to prompts and click **OK**.

# <span id="page-28-1"></span>**Setting the Registration Service**

You can configure the registration service to allow the user in the internal and external network to register a YMS account.

- **1.** Log into YMS, and click **Service**->**SIP Service**->**Registration Service**->**Add**.
- **2.** Configure the registration service for the internal network.

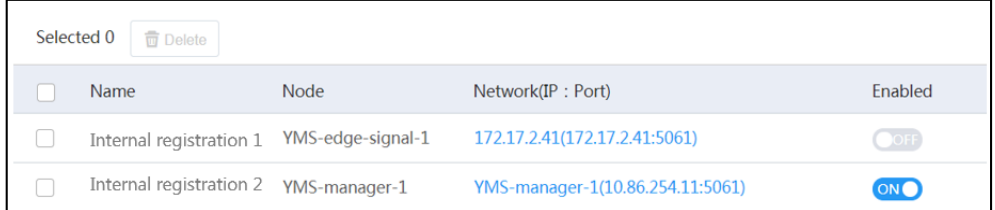

**3.** Configure the registration service for the external network.

For example, add 172.17.2.41 (introduced in the above topology) to the server address.

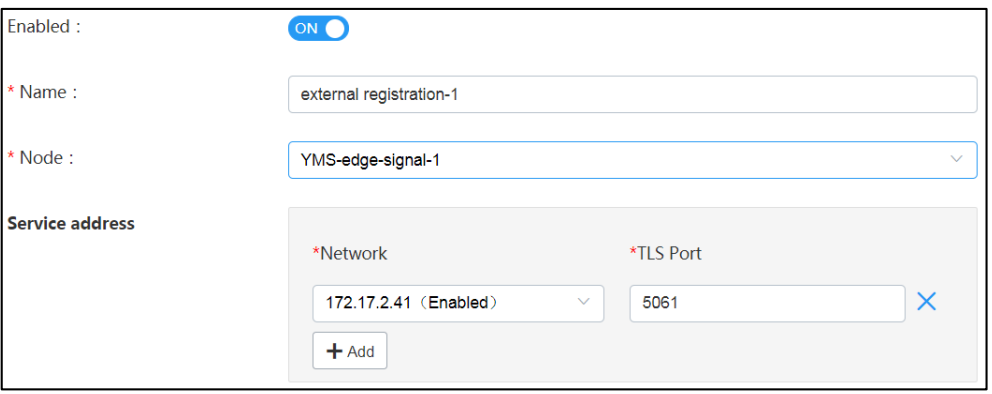

#### After the configuration, the page is shown as below:

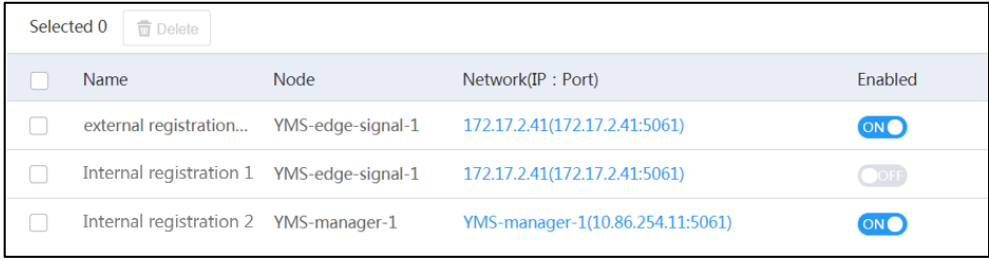

# <span id="page-29-0"></span>**Configuring the Address Port Mapping**

Because the port 5060 and 5061 of 172.17.2.41 are mapped to the port 5060 and 5061 of 110.87.96.14, you need add address port mapping on YMS.

- **1.** Log into YMS, and click **System Setting**->**Address Port Mapping**->**Add**.
- **2.** Configure the address port mapping.

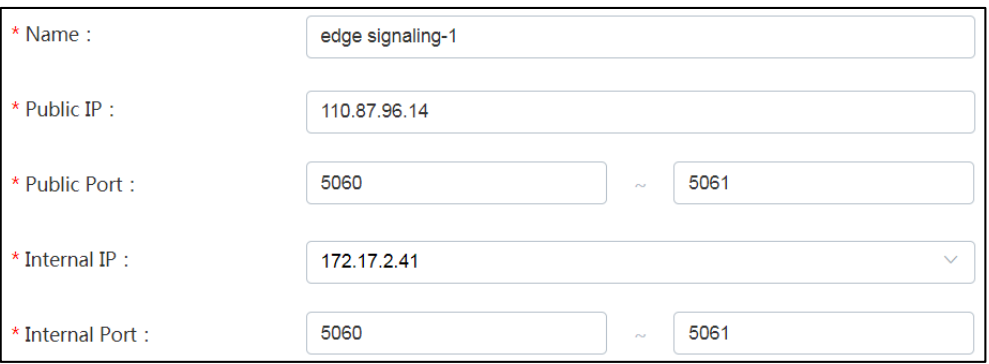

- **3.** Click **Save**.
- **4.** Operate according to prompts and click **OK**.

# <span id="page-30-0"></span>**Registering the Device**

The users in the internal and external network can register YMS accounts via Yealink VC Desktop. It is shown as the picture below:

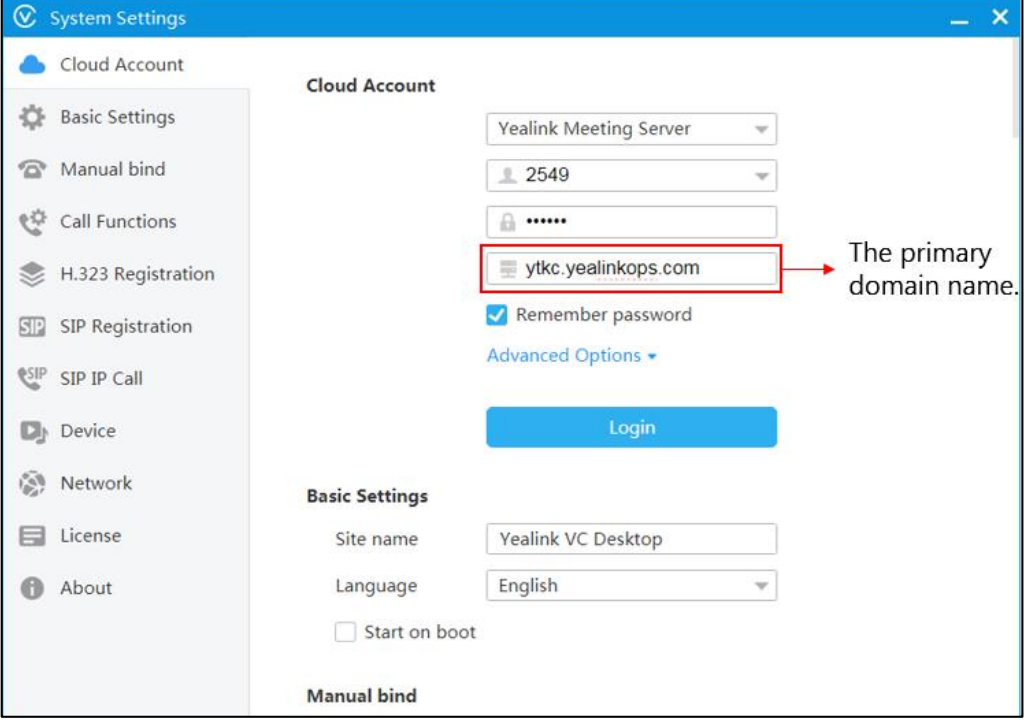

# **Customer Feedback**

We are striving to improve our documentation quality and we appreciate your feedback. Email your opinions and comments to *[DocsFeedback@yealink.com](mailto:DocsFeedback@yealink.com)*.

# **Technical Support**

Visit Yealink WIKI ([http://support.yealink.com/](http://support.yealink.com/documentFront/forwardToDocumentFrontDisplayPage)) for the latest firmware, guides, FAQ, Product documents, and more. For better service, we sincerely recommend you to use Yealink Ticketing system ([https://ticket.yealink.com](https://ticket.yealink.com/)) to submit all your technical issues.